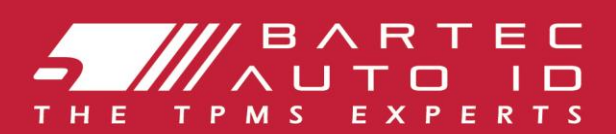

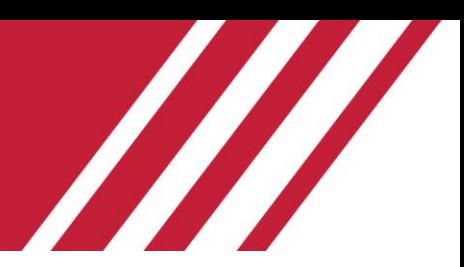

### **TECH600** Инструмент для системы контроля давления в шинах

# Руководство **ПОЛЬЗОВАТЕЛЯ**

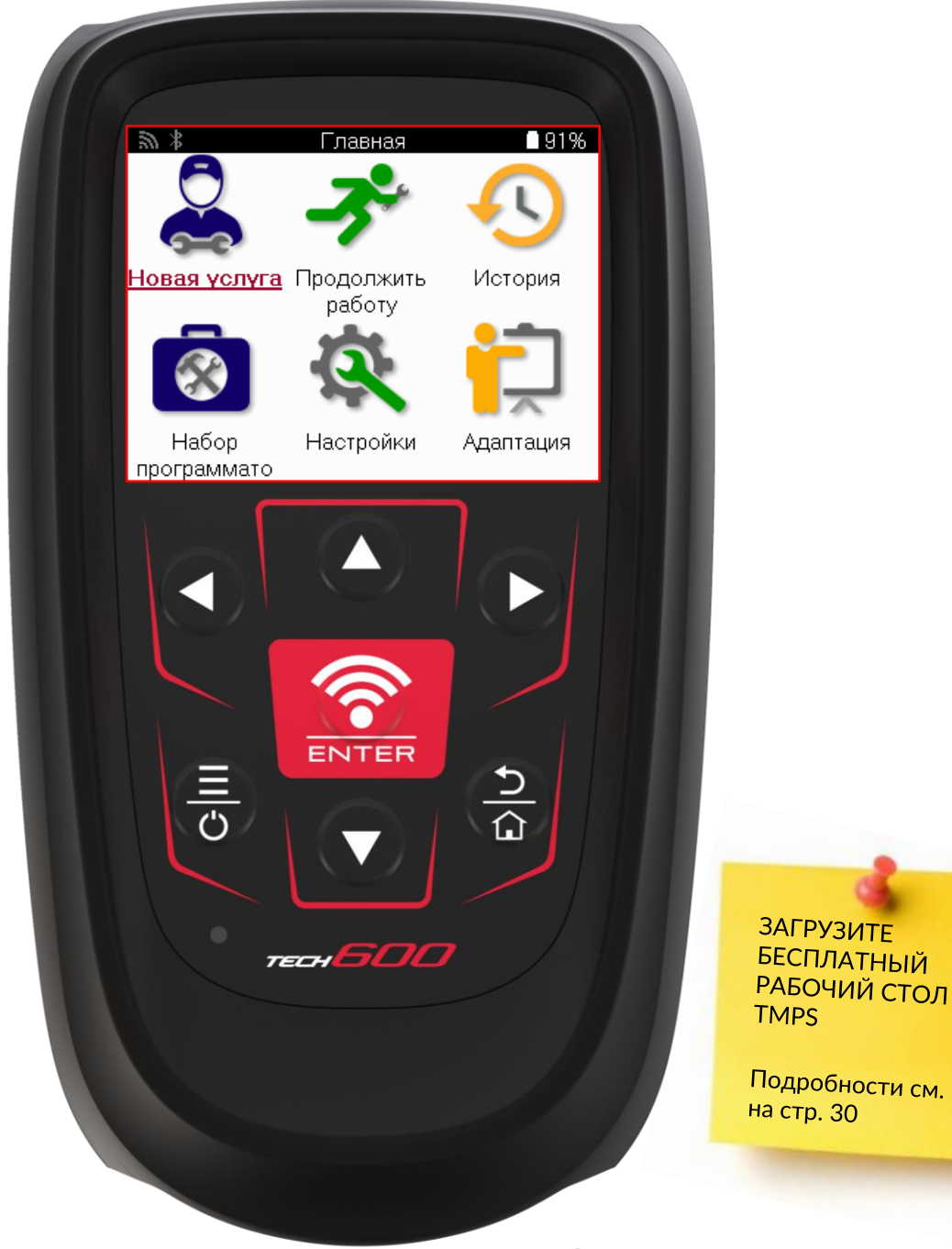

**Bartec Auto ID Ltd.** 

**ФЕВРАЛЬ 2025 V4.1** 

# **ПРЕДИСЛОВИЕ**

<span id="page-1-0"></span>Благодарим вас за выбор инструмента TECH600. Это руководство поможет вам настроить инструмент и объяснит, как максимально эффективно использовать все его замечательные функции.

#### **ПЕРЕД ПЕРВЫМ ИСПОЛЬЗОВАНИЕМ И ПЕРЕД РЕГИСТРАЦИЕЙ УБЕДИТЕСЬ, ЧТО ВАШ ИНСТРУМЕНТ ПОЛНОСТЬЮ ЗАРЯЖЕН.**

Если вам потребуется дополнительная помощь, посетите страницы поддержки на нашем веб-сайте: [www.bartecautoid.com](http://www.bartecautoid.com/)

# **СОДЕРЖАНИЕ**

<span id="page-2-0"></span>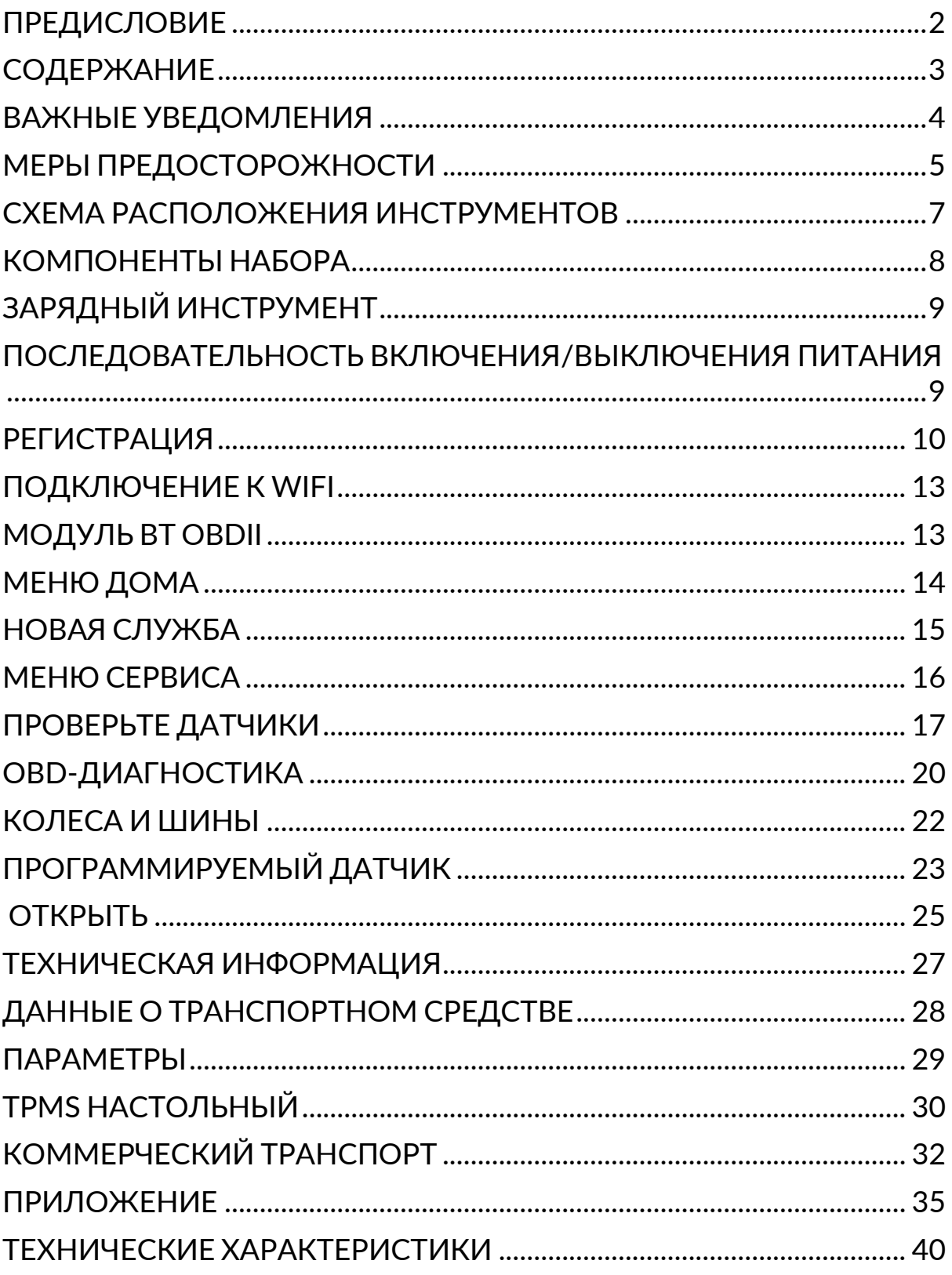

# **ВАЖНЫЕ УВЕДОМЛЕНИЯ**

#### <span id="page-3-0"></span>**Определения безопасности**

Все сообщения об опасности, предупреждениях и примечаниях необходимо соблюдать для вашей безопасности. Эти сообщения представлены в следующих формах:

 **ОПАСНОСТЬ: это означает, что вы можете подвергнуть себя риску утраты жизни.**

 **ПРЕДУПРЕЖДЕНИЕ: это означает, что вы можете подвергнуть себя риску получения травмы.**

#### **ВНИМАНИЕ: это означает, что существует риск повреждения автомобиля или инструмента.**

Эти сообщения безопасности охватывают ситуации, о которых известно Bartec. Bartec не может предусмотреть все возможные опасности. Вы должны убедиться, что любые условия или процедуры обслуживания не угрожают вашей безопасности.

#### **Авторское право**

Ни одна часть этого руководства не может быть воспроизведена, сохранена в системе хранения или передана в любой форме и любыми средствами (электронными, механическими, копировальными, записывающими или другими) без предварительного письменного разрешения компании Bartec.

#### **Отказ от ответственности**

Вся информация, иллюстрации и технические характеристики в этом руководстве основаны на самых последних данных, доступных на момент публикации. Bartec оставляет за собой право вносить изменения в любое время без обязательства уведомлять об этом. Bartec не несет ответственности за ошибки, связанные с использованием данного материала.

### МЕРЫ ПРЕДОСТОРОЖНОСТИ

<span id="page-4-0"></span>Внимательно прочитайте инструкции по установке, эксплуатации и техническому обслуживанию в руководстве оператора.

Не допускайте к работе с этим оборудованием лиц, не имеющих соответствующей квалификации. Это предотвратит травмы людей и повреждение оборудования.

Рабочее место должно быть сухим, достаточно освещенным и хорошо проветриваемым.

Не забывайте, что вдыхание угарного газа (без запаха) может быть очень опасным и даже смертельным.

### ПРИ РАБОТЕ С АВТОМОБИЛЕМ:

- Носите подходящую одежду и действуйте так, чтобы предотвратить несчастные случаи  $\bullet$ на производстве.
- Перед началом движения убедитесь, что переключатель передач находится в нейтральном положении (или в положении PARK (P), если коробка передач автоматическая), поставьте автомобиль на ручной тормоз и убедитесь, что колеса полностью заблокированы.
- Не курите и не пользуйтесь открытым огнем при работе с автомобилем.
- Надевайте защитные очки, чтобы защитить глаза от грязи, пыли или металлической  $\bullet$ стружки.

### УТИЛИЗАЦИЯ ОБОРУДОВАНИЯ

- Не выбрасывайте это оборудование как различные твердые отходы, а организуйте его отдельный сбор.
- Повторное использование или правильная переработка электронного оборудования (ЕЕЕ) важны для защиты окружающей среды и здоровья людей.
- $\bullet$ В соответствии с европейской директивой WEEE 2012/16/EU для отходов электрического и электронного оборудования предусмотрены специальные пункты утилизации.
- Государственные органы управления и производители электрического и электронного  $\bullet$ оборудования участвуют в содействии повторному использованию и восстановлению отработанного электрического и электронного оборудования посредством сбора отходов и использования соответствующих плановых мероприятий.
- Несанкционированная утилизация отработанного электрического и электронного оборудования преследуется по закону и влечет за собой соответствующие штрафы.

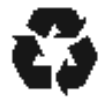

### УТИЛИЗАЦИЯ БАТАРЕЙ

ТЕСН600 содержит литий-полимерную перезаряжаемую батарею, которая недоступна для пользователя.

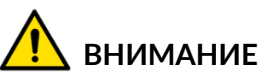

- Опасность пожара или взрыва при замене батареи на батарею неправильного типа.
- Батареи должны быть переработаны или утилизированы надлежащим образом. Не  $\bullet$ выбрасывайте батареи в качестве обычного мусора.
- Не бросайте батареи в открытый огонь.  $\bullet$

### **ПРАВИЛЬНОЕ ИСПОЛЬЗОВАНИЕ ИНСТРУМЕНТА**

- Не подвергайте инструмент воздействию избыточной влаги.
- Не используйте инструмент вблизи источников тепла или вредных выбросов (печей, духовок и т. д.).
- Не роняйте инструмент.
- Не допускайте контакта инструмента с водой или другими жидкостями.
- Не открывайте инструмент и не пытайтесь выполнять операции по обслуживанию или ремонту внутренних деталей.
- Рекомендуется сохранить упаковку и использовать ее повторно, если инструмент будет перемещен на другое место.
- Не наклеивайте металлические наклейки на заднюю часть инструмента, так как это может привести к нагреву во время зарядки и возможному возгоранию.

### **ПРИ ИСПОЛЬЗОВАНИИ ИНСТРУМЕНТА ПОМНИТЕ:**

Не подвергайте инструмент воздействию магнитных или электрических помех.

#### *ПРИЕМ, ОБСЛУЖИВАНИЕ И ГАРАНТИЯ:*

*Осмотрите инструмент при доставке. Гарантия не распространяется на повреждения, полученные во время транспортировки. Bartec не несет ответственности за материальный или телесный ущерб, причиненный в результате ненадлежащего использования изделия, несоблюдения правил ухода за ним или неправильных условий хранения.*

*Компания Bartec проводит обучение для клиентов, желающих получить знания, необходимые для правильного использования ее продукции.*

*Только персонал, уполномоченный компанией Bartec, имеет право производить любой необходимый ремонт. На данный инструмент предоставляется гарантия от любого производственного брака в течение 12 месяцев с даты выставления счета (запчасти и работа) только при условии правильного использования изделия. Серийный номер должен оставаться читаемым, а доказательство покупки должно быть сохранено для предъявления по требованию.*

#### **Bartec Auto ID Ltd**

**Unit 9 Redbrook Business Park Wilthorpe Road Barnsley S75 1JN +44 (0) 1226 770581**

### **СХЕМА РАСПОЛОЖЕНИЯ ИНСТРУМЕНТОВ**

<span id="page-6-0"></span>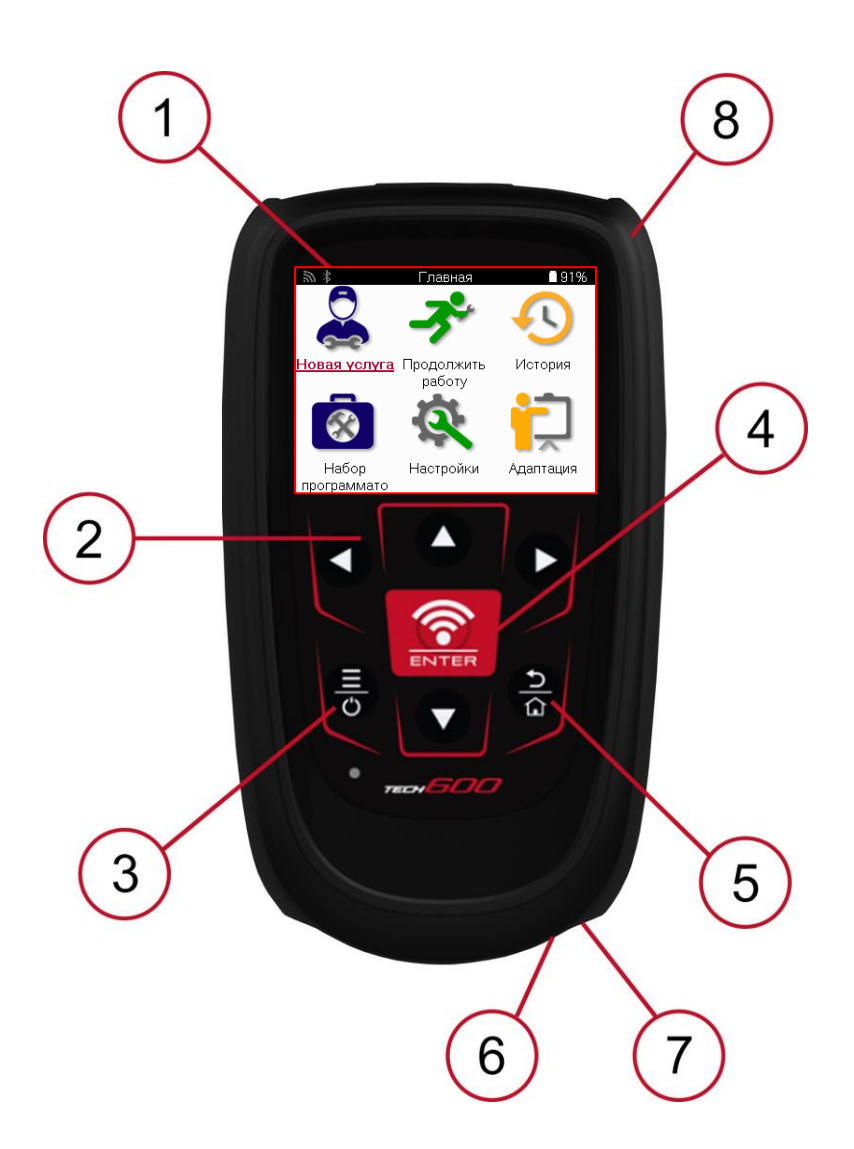

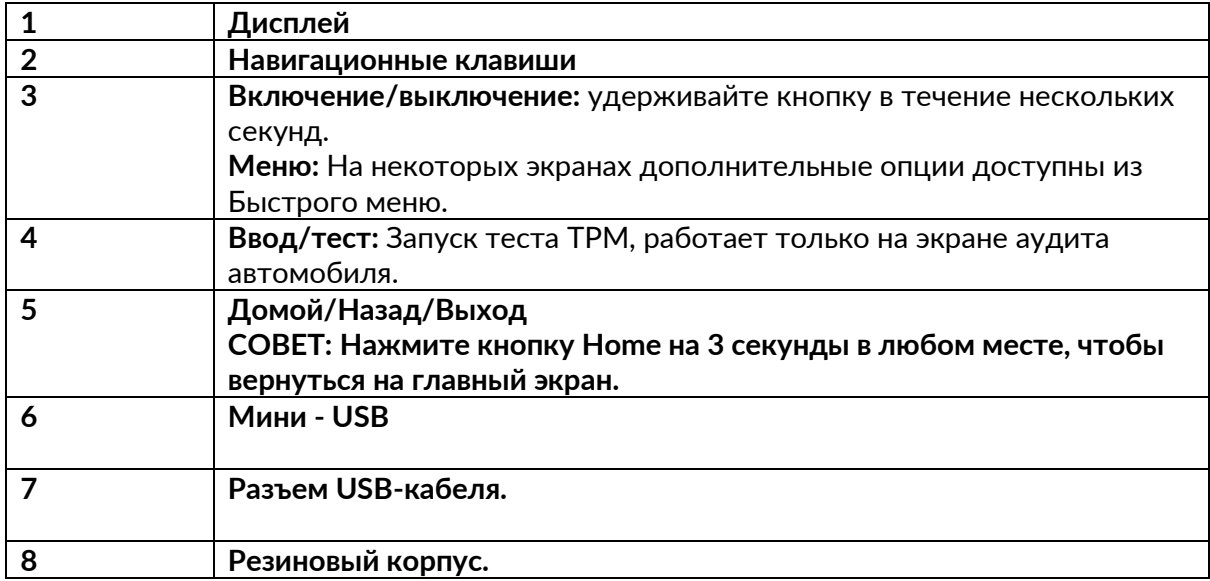

### **КОМПОНЕНТЫ НАБОРА**

<span id="page-7-0"></span>В комплект **TECH600**, находящийся в ящике для инструментов, входят:

- Инструмент активации системы TPMS TECH600
- Модуль Bluetooth (BT) OBDII
- Подставка для зарядки Qi
- USB-кабель
- Чехол для инструмента

### **ОПРЕДЕЛЕНИЕ КОМПОНЕНТОВ И ХАРАКТЕРИСТИК КОМПЛЕКТА**

Прибор TECH600 работает от аккумулятора и генерирует низкочастотное магнитное поле для активации датчиков шин. Он принимает радиосигналы УВЧ от датчиков шин, как правило, на частоте 434 МГц.

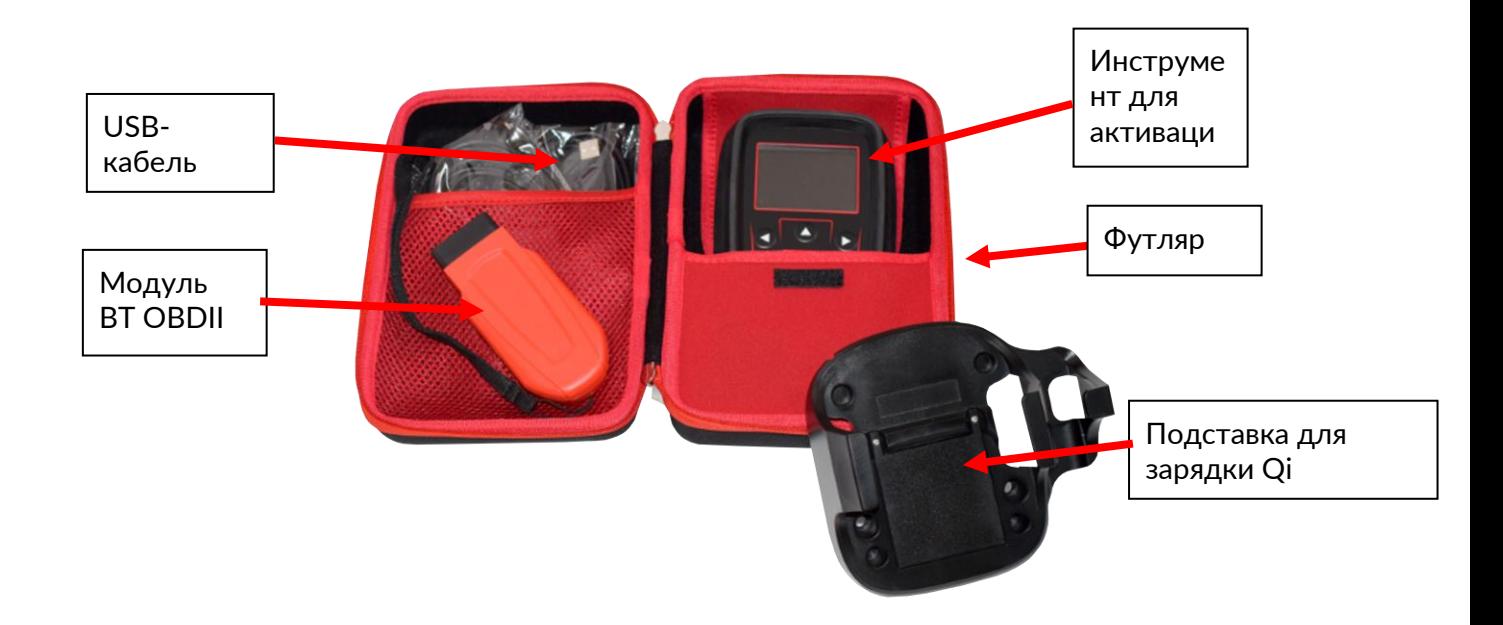

# **ЗАРЯДНЫЙ ИНСТРУМЕНТ**

<span id="page-8-0"></span>TECH600 поставляется с заряженным аккумулятором. Перед первым использованием инструмент рекомендуется зарядить за 2+ часа. Для оптимальной работы всегда держите его достаточно заряженным.

При низком уровне заряда аккумулятора TECH600 будет сигнализировать об этом, а значок аккумулятора изменит цвет с белого на красный. При недостатке энергии в аккумуляторе TECH600 сохранит все данные TPM, а затем выключится.

Для зарядки этого инструмента используйте только блок питания или USB-кабель, входящий в комплект TECH600. Использование неодобренных источников питания может привести к его повреждению и аннулированию гарантии на инструмент.

# <span id="page-8-1"></span>**ПОСЛЕДОВАТЕЛЬНОСТЬ ВКЛЮЧЕНИЯ/ВЫКЛЮЧЕНИЯ ПИТАНИЯ**

Нажмите и удерживайте кнопку питания в течение двух секунд, чтобы включить инструмент. Чтобы выключить инструмент, нажмите и удерживайте кнопку питания в течение трех секунд.

Автоматическое выключение происходит через 10 минут бездействия. Этот параметр можно изменить в меню «Настройки».

Прибор автоматически включается, если используется зарядное устройство или порт USB - автоматическое выключение не работает. Инструмент не может работать, если он подключен к сети.

# **РЕГИСТРАЦИЯ**

<span id="page-9-0"></span>Регистрация позволяет получать уведомления и загружать обновления программного обеспечения для инструмента.

При первом включении инструмент отобразит следующий экран:

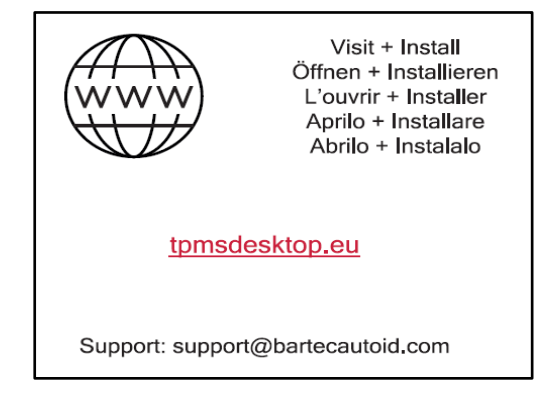

Чтобы зарегистрировать инструмент, перейдите на веб-сайт Bartec TPMS Desktop по адресу tpmsdesktop.eu на ПК.

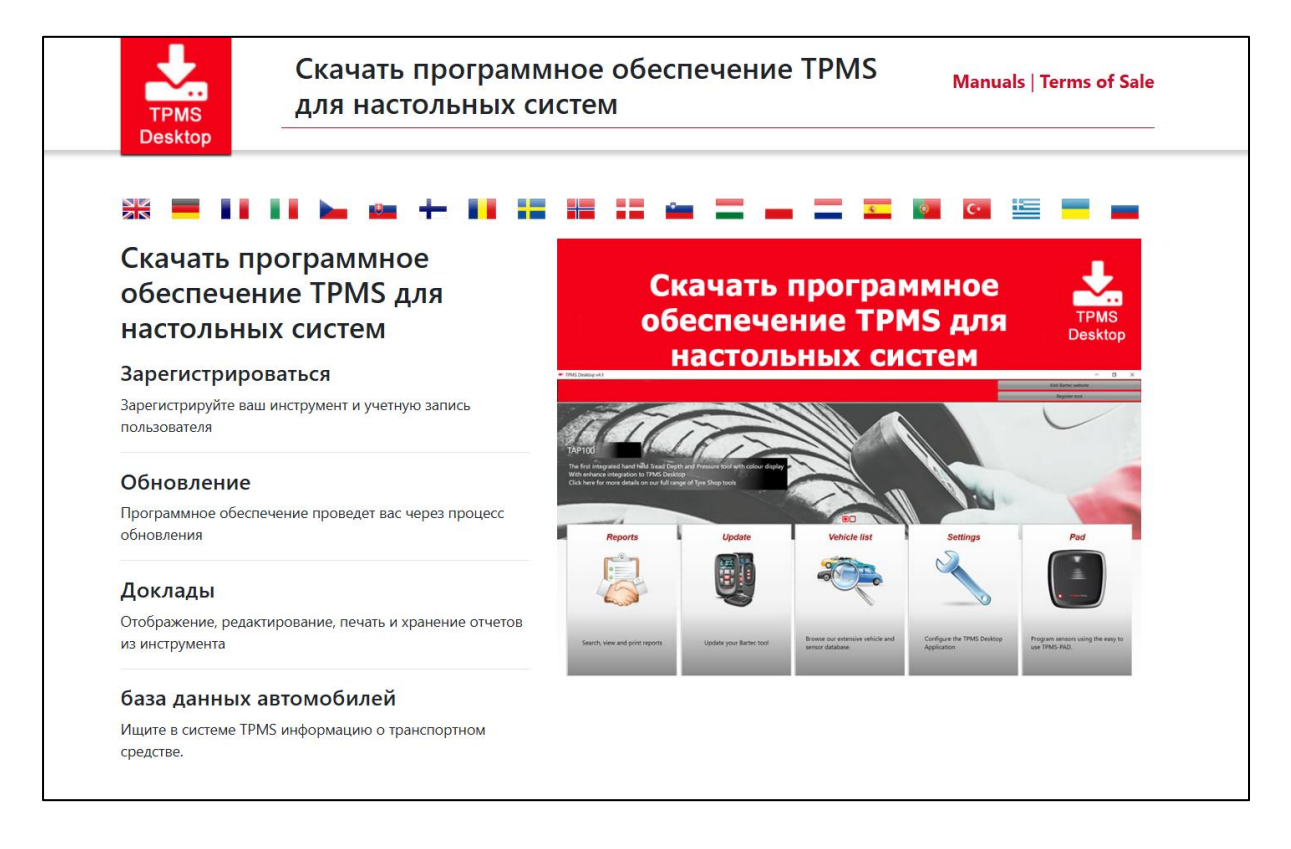

Загрузите программу TPMS Desktop, а затем установите ее с помощью файла 'setup.exe'. После первой загрузки TPMS Desktop отобразится следующий экран:

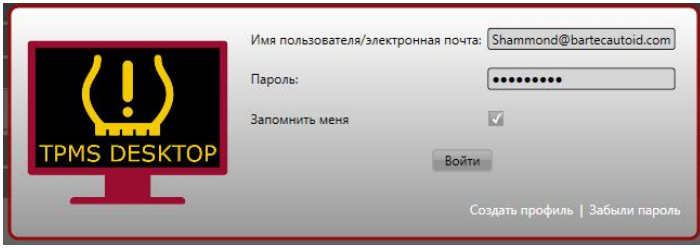

Выберите «Регистрация», чтобы создать новую учетную запись. Отобразится следующий экран:

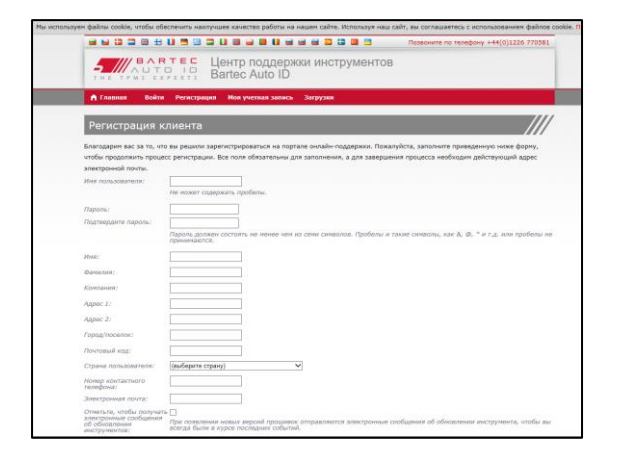

Важно полностью и точно заполнить все поля. Эта информация поможет компании Bartec оставаться на связи в отношении обновлений и другой важной информации о TPMS. Выберите имя пользователя (без пробела) и пароль.

Если данные приняты, появится следующее сообщение:

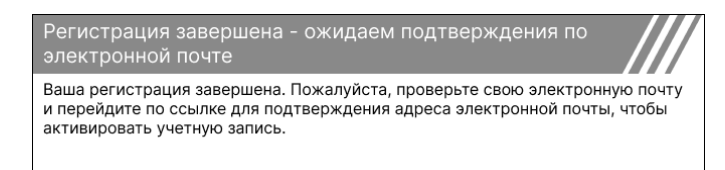

Следующее письмо должно прийти в течение нескольких минут:

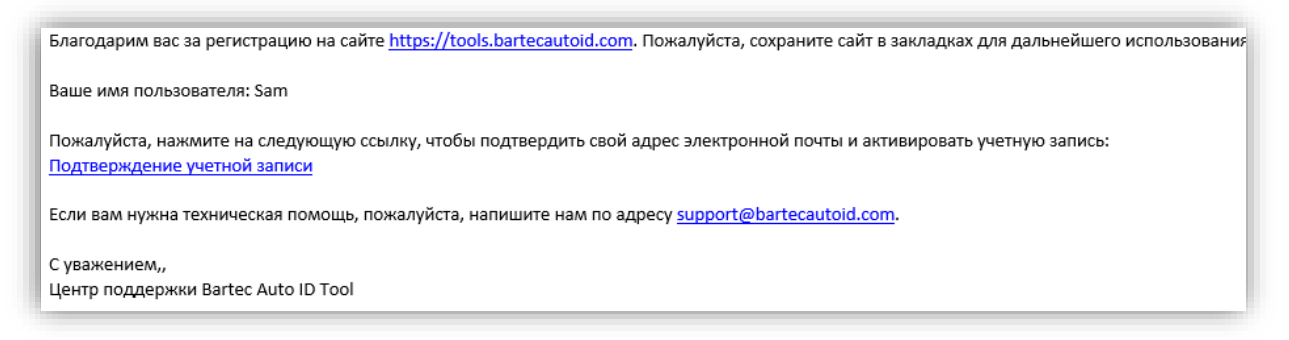

При нажатии кнопки «Подтвердить учетную запись» вы перейдете на веб-сайт, и на следующей странице будет указано, что регистрация прошла успешно. Вернитесь на рабочий стол TPMS, чтобы войти в систему.

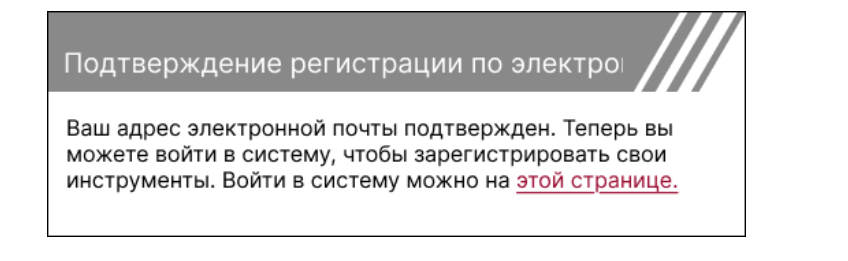

#### После входа в систему отображается главный экран TPMS Desktop.

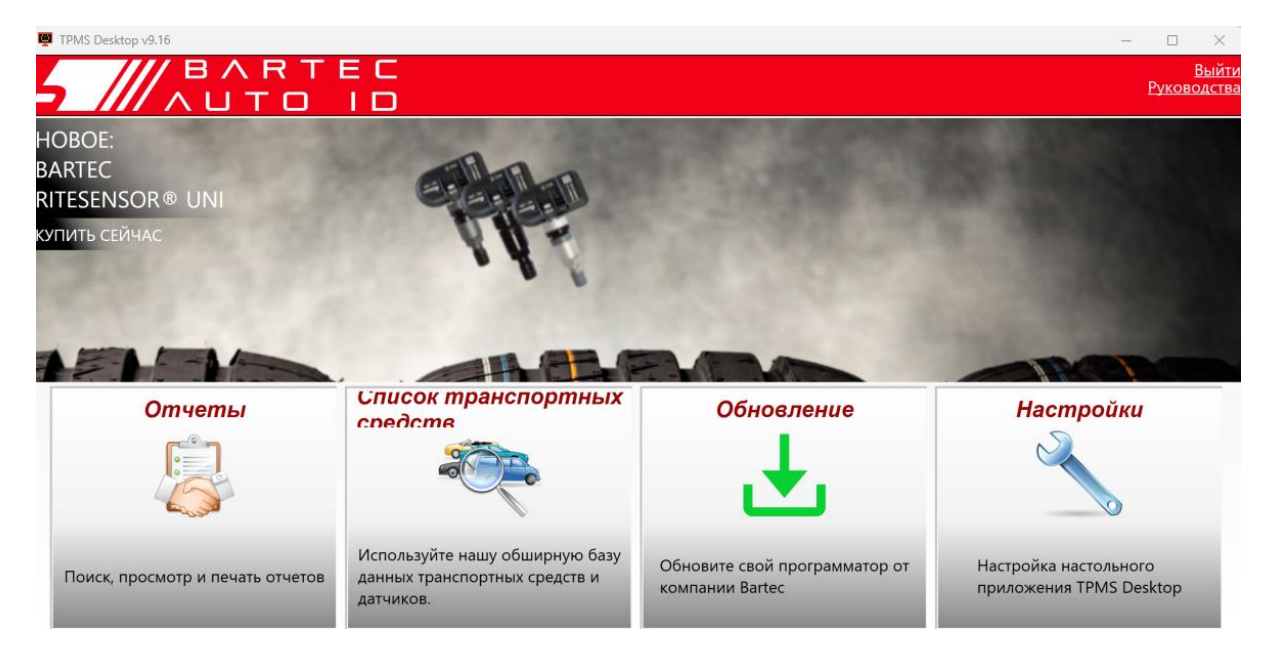

Подключите ТЕСН600 к компьютеру с помощью прилагаемого USB-кабеля. TPMS Desktop автоматически зарегистрирует инструмент и отобразит сообщение: «Инструмент успешно зарегистрирован».

После этого TPMS Desktop проверит наличие обновлений, которые можно применить к инструменту. Кроме того, выберите «Обновить», чтобы просмотреть все зарегистрированные инструменты и статус их обновления.

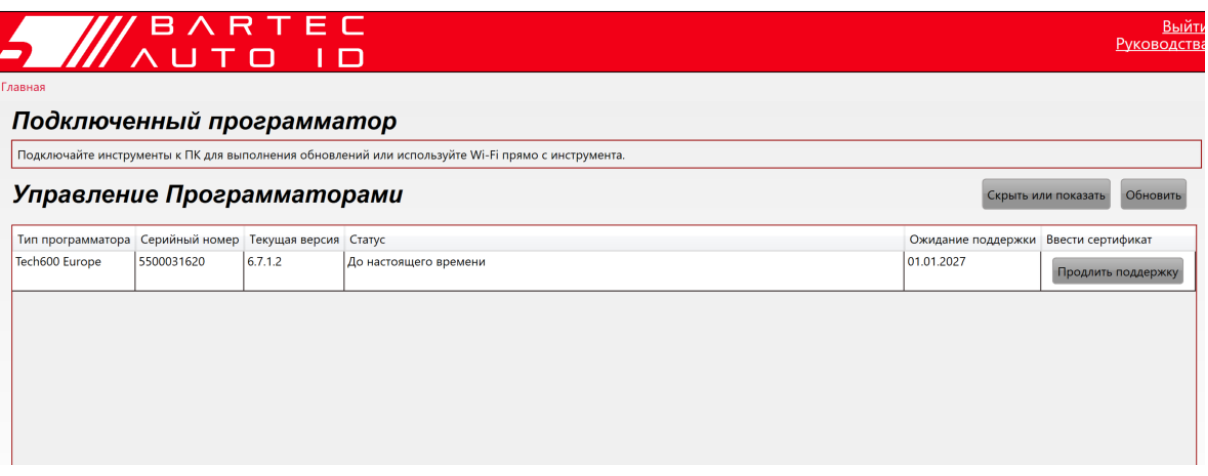

Во время обновления Tech600 держите USB-кабель подключенным.

### ОТКЛЮЧЕНИЕ ОТ ПК

Прежде чем отключать инструмент от компьютера, убедитесь, что сначала выполните «безопасное извлечение оборудования», найдя значок «Безопасное извлечение оборудования» в правой нижней части экрана компьютера. Это предотвратит повреждение данных на инструменте.

### **ПОДКЛЮЧЕНИЕ К WIFI**

<span id="page-12-0"></span>В меню настроек выберите пункт Подключения, а затем Wi-Fi: Присоединиться к сети. Выберите нужную сеть и введите пароль.

Подключение к Wi-Fi необходимо для получения автоматических обновлений программного обеспечения. Это предпочтительный метод обновления, чтобы гарантировать, что инструмент всегда будет поддерживать новейшие автомобили.

Обновление инструмента также можно выполнить вручную после подключения к Wi-Fi. Для этого в меню настроек выберите пункт «Обновить инструмент» и нажмите ввод.

<span id="page-12-1"></span>При выборе Wi-Fi снова отображается информация о сети, к которой подключен инструмент, и можно удалить эту сеть, нажав «Забыть», что позволит подключиться к другой сети.

# **МОДУЛЬ BT OBDII**

Модуль BT OBDII представляет собой беспроводной интерфейс связи, позволяющий инструменту взаимодействовать с автомобилем для считывания диагностической информации, которая поможет устранить неисправности TPMS, а также выполнить необходимые повторные проверки TPMS при замене датчика.

### **ПОДКЛЮЧЕНИЕ К МОДУЛЮ OBDII**

Подключите BT OBDII Module к OBD-порту автомобиля. Выберите подключения в меню настроек, затем BT OBDII Module: Добавить устройство. Прибор выполнит поиск модуля BT OBDII Module с помощью встроенного Bluetooth.

### **ОБНОВЛЕНИЕ МОДУЛЯ OBDII**

При обновлении инструмента может потребоваться обновление модуля BT OBDII. Если требуется обновление модуля Bluetooth OBDII, появится следующий экран:

Возможна модернизация модуля OBDII. Подключите модуль OBDII к порту OBDII и включите зажигание.

OBD\_0000000326

Нажмите Enter, чтобы подключить и обновить модуль OBDII. Нажмите Назад, чтобы пропустить обновление.

Подключите модуль OBDII к автомобилю и установите зажигание в положение «Вкл.». Не запускайте двигатель. Нажмите 'Enter', чтобы подключить инструмент к модулю BT OBDII и продолжить обновление, следуя подсказкам на экране.

Во время обновления не отсоединяйте модуль BT OBDII от автомобиля, не выключайте TECH600 и не останавливайте установку обновления, пока не получите соответствующие указания.

После получения указаний отсоедините модуль OBDII от автомобиля. TECH600 отобразит экран «Установка завершена». Модуль BT OBDII теперь обновлен.

┑

# **МЕНЮ ДОМА**

<span id="page-13-0"></span>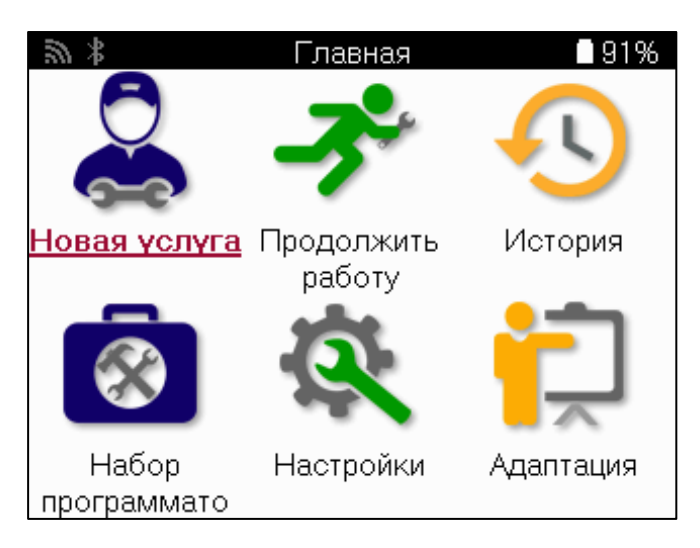

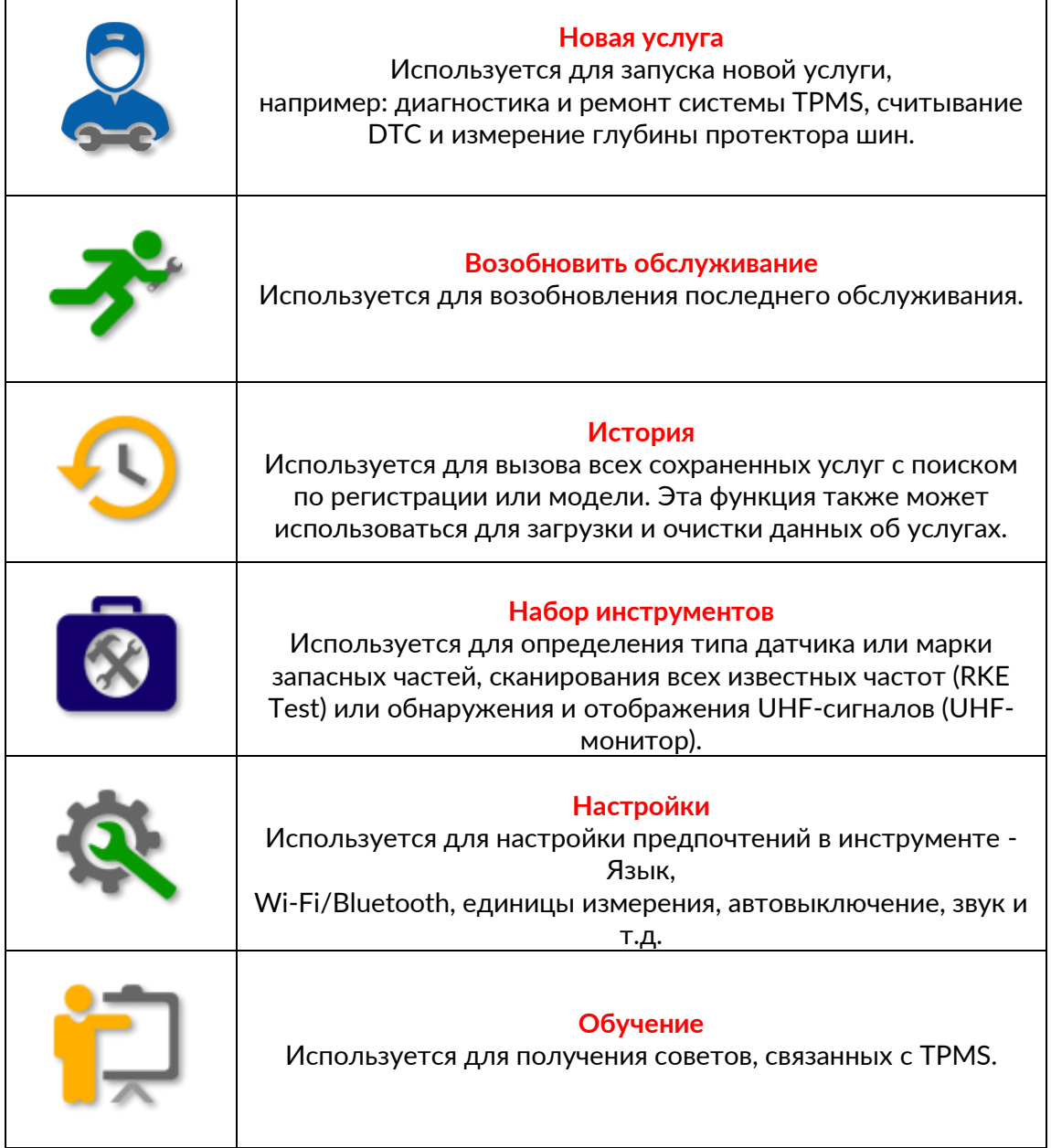

# НОВАЯ СЛУЖБА

<span id="page-14-0"></span>При запуске новой услуги сначала выберите автомобиль, которому требуется обслуживание системы TPMS. Прокрутите меню, чтобы выбрать нужного производителя, модель и год выпуска, чтобы увидеть все доступные функции обслуживания.

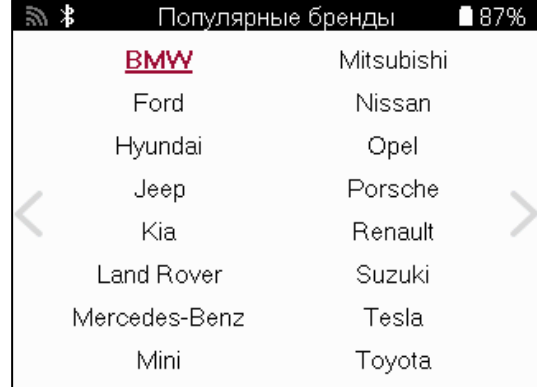

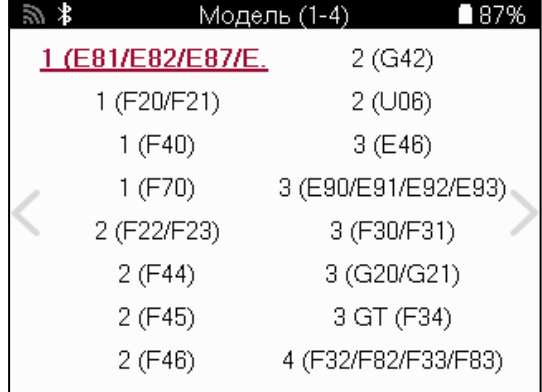

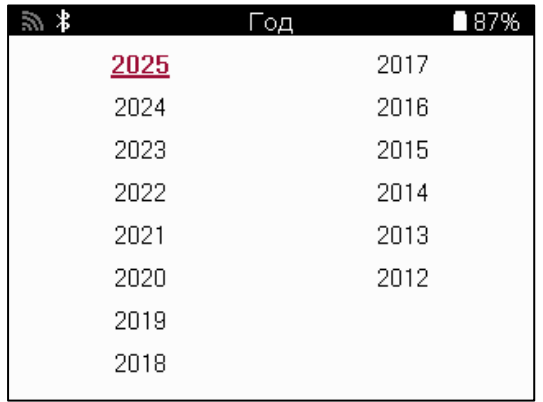

### СИСТЕМЫ С 4 ИЛИ 5 КОЛЕСАМИ

Некоторые системы TPMS могут быть опционально оснащены 4 или 5 датчиками. Для таких транспортных средств после выбора ММҮ будет отображаться дополнительное меню для выбора 4 или 5 колес в зависимости от ситуации. Если количество колес, оснащенных датчиками, неизвестно, предусмотрена возможность считывания количества колес с OBD.

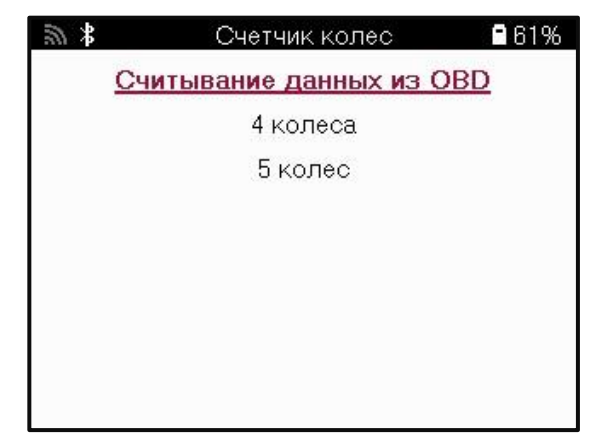

После выбора все последующие услуги будут настроены с учетом выбранного количества колес.

# **МЕНЮ СЕРВИСА**

<span id="page-15-0"></span>После выбора автомобиля отобразятся все доступные опции для выбранного ММҮ. Эти функции различаются в зависимости от автомобиля и от того, является ли система ТРМЅ прямой или косвенной.

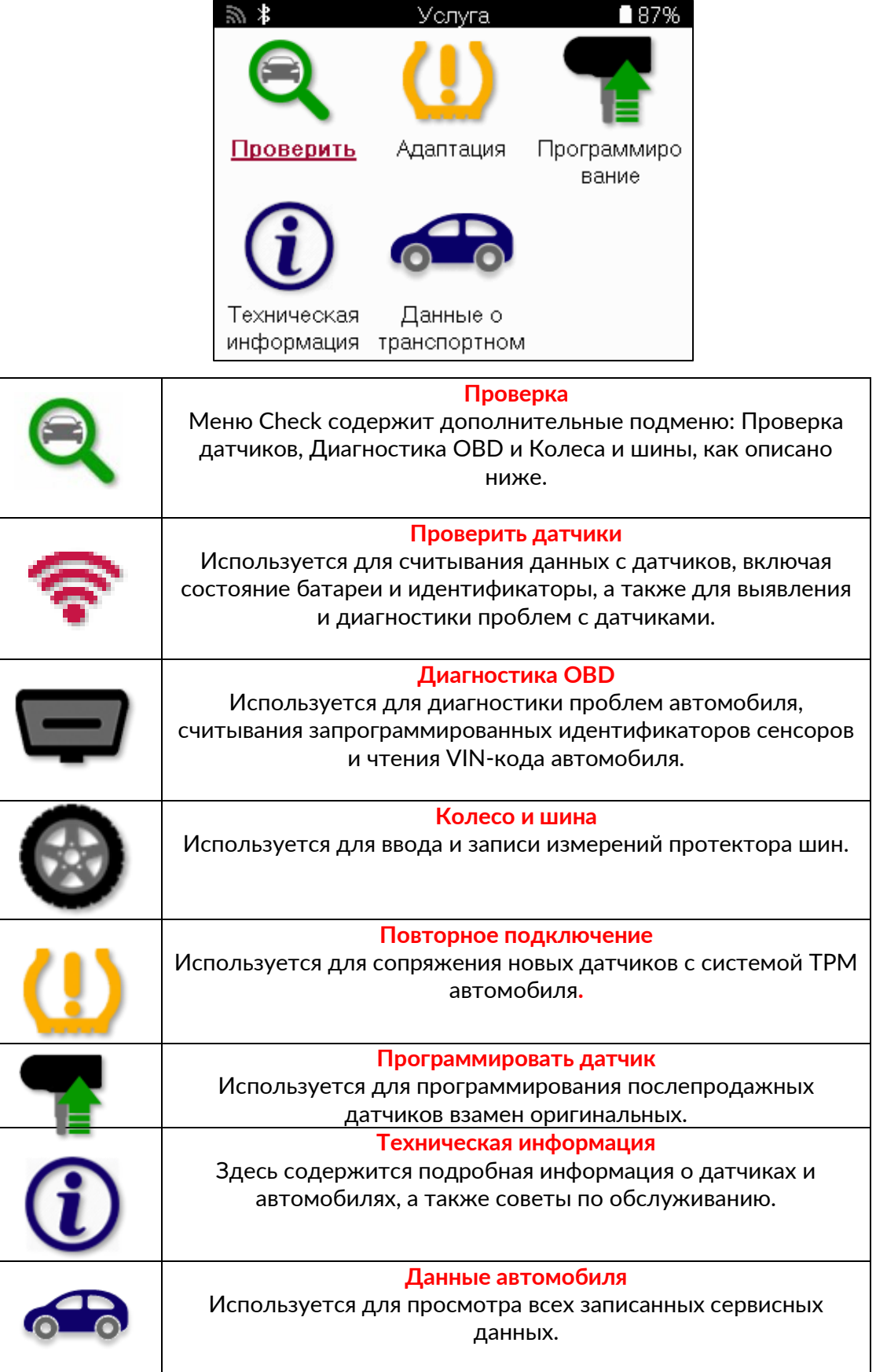

### **ПРОВЕРЬТЕ ДАТЧИКИ**

<span id="page-16-0"></span>Проверка датчиков находится в функции «Проверка» меню «Сервис», если на автомобиле установлена прямая система TPM. Используйте эту функцию для считывания показаний установленных датчиков, прежде чем продолжить дальнейшие действия.

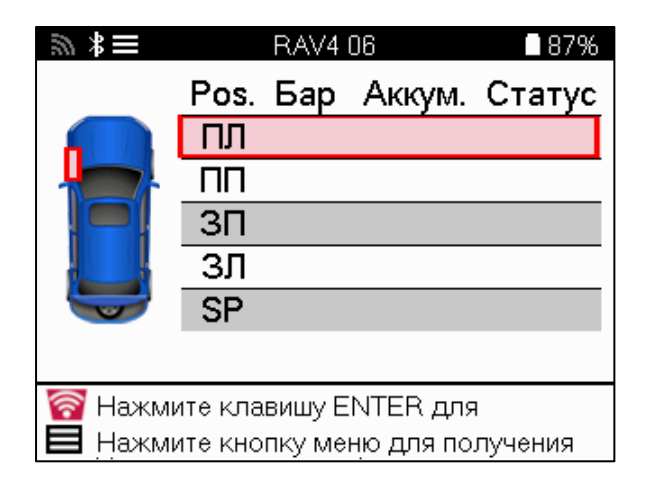

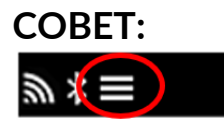

Если на экране отображается этот значок, нажмите кнопку Menu, чтобы получить дополнительные возможности.

Рекомендуется считать показания всех датчиков. Для выбора каждого датчика можно использовать клавиши со стрелками.

Для проверки датчика инструмент следует поместить на боковину шины под штоком вентиля, не касаясь металлического обода, как показано ниже. Правильно расположив инструмент, нажмите кнопку «Тест», чтобы начать процесс считывания.

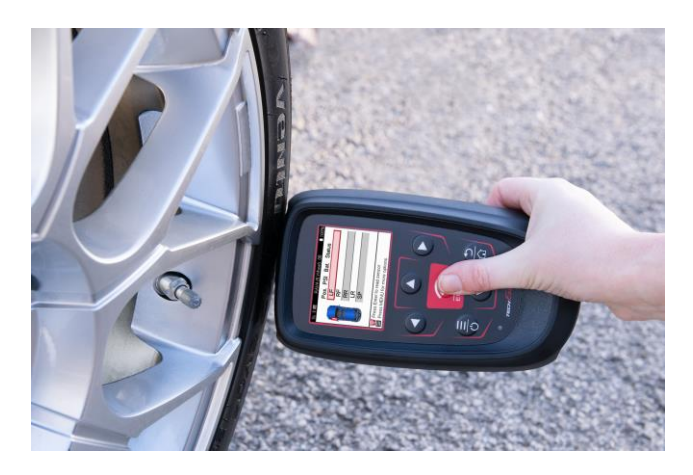

Время, необходимое для считывания показаний датчика, зависит от его марки. Инструмент отобразит индикатор выполнения, показывающий максимальное время, которое может потребоваться для считывания показаний датчика.

Примечание: Для активации некоторых датчиков требуется быстрое снижение давления примерно на 0,5 бар/10psi.

После считывания данных с датчика прибор отобразит данные, считанные с датчика, включая показания давления, время работы и состояние батареи, а также состояние датчика. Ниже перечислены наиболее распространенные состояния:

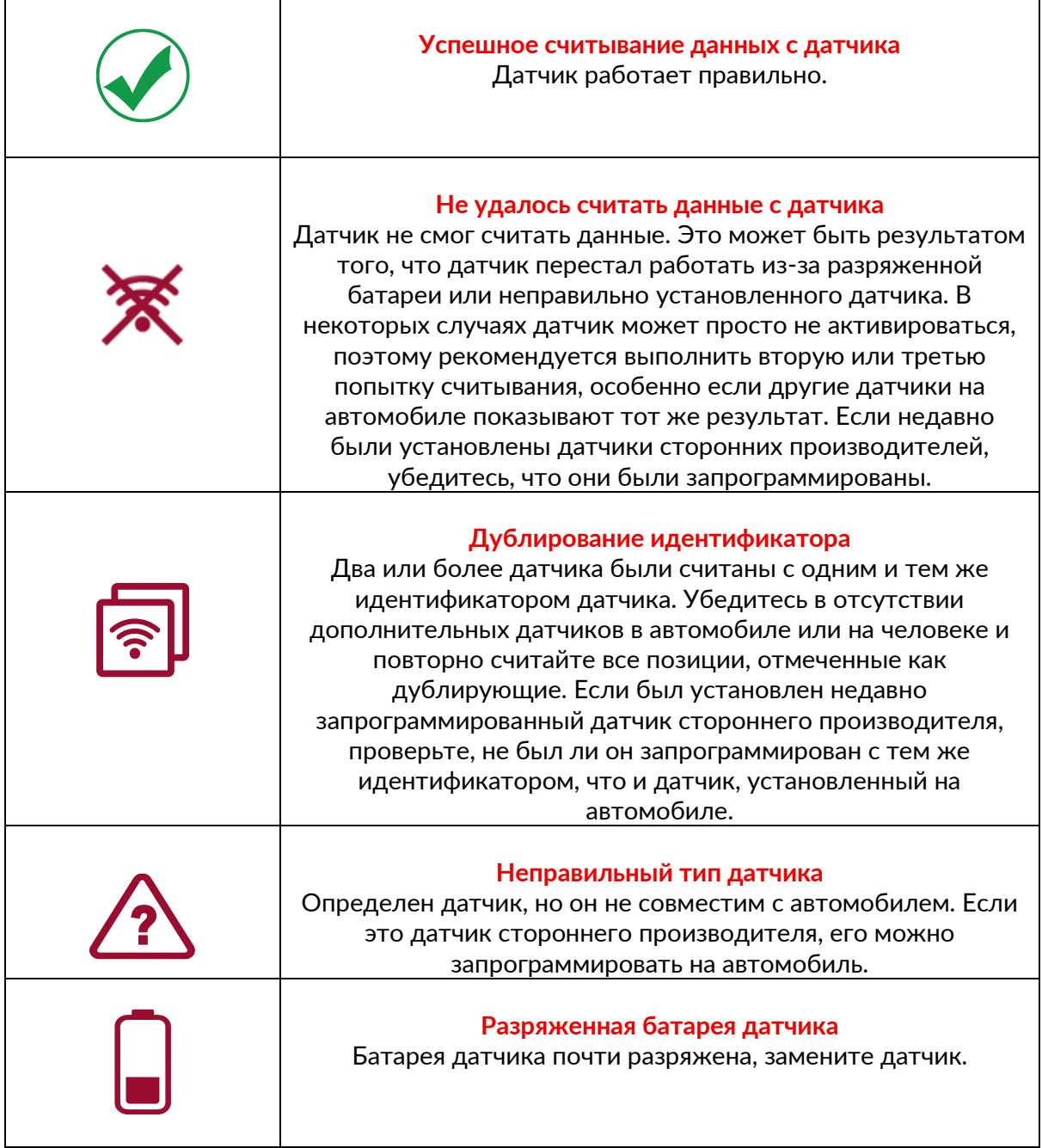

Полный список состояний датчиков и связанных с ними значков приведен в приложении F.

Если датчик был заменен без клонирования, может потребоваться определенная процедура повторного обучения, как описано в разделе «Повторное обучение» данного руководства.

#### **СРОК СЛУЖБЫ БАТАРЕИ**

Для некоторых автомобилей инструмент способен рассчитать оставшийся срок службы батареи датчика. Это позволяет выявить предстоящие проблемы на ранней стадии, чтобы избежать повторных проверок одного и того же автомобиля. Если срок службы батареи поддерживается, на экране появится дополнительная колонка. Срок службы батареи будет отображаться в процентах или месяцах в зависимости от выбранного автомобиля.

Срок службы батареи в месяцах

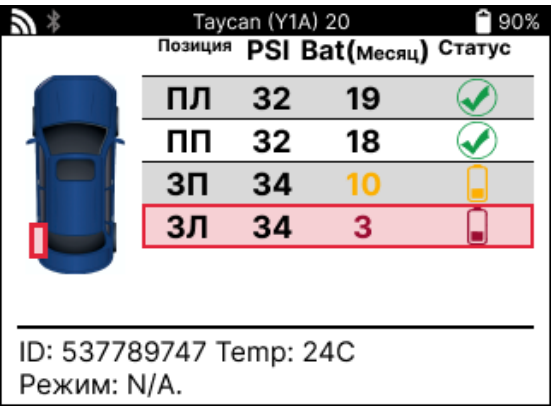

Срок службы батареи в процентах

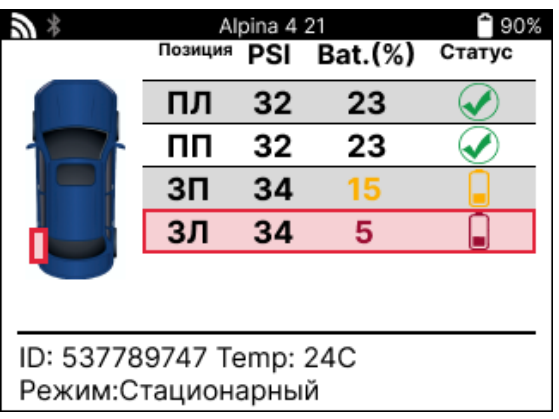

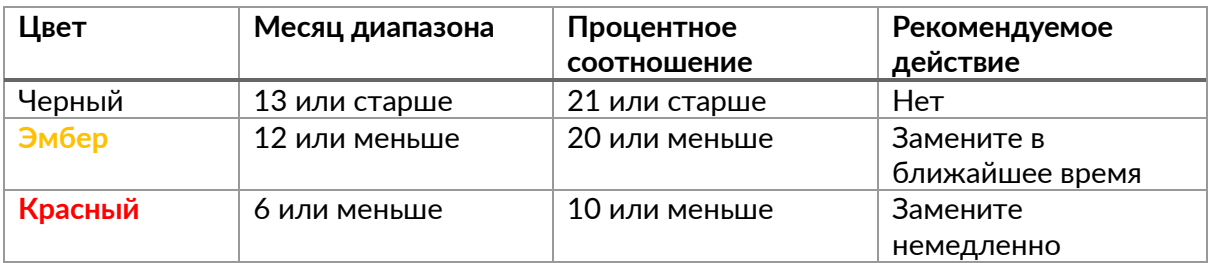

## **ОВD-ДИАГНОСТИКА**

<span id="page-19-0"></span>OBD Diagnostics находится в функции Check меню Service.

Функция OBD Diagnostics считывает информацию с автомобиля, такую как VIN, коды диагностических неисправностей (DTC) и идентификаторы датчиков.

Чтобы прочитать данные OBD Diagnostics, выберите OBD Diagnostics. Прибор предложит подключить модуль BT OBDII к OBDII автомобиля и включить зажигание, как показано ниже. В запросе также будет указано, где на автомобиле находится порт OBDII.

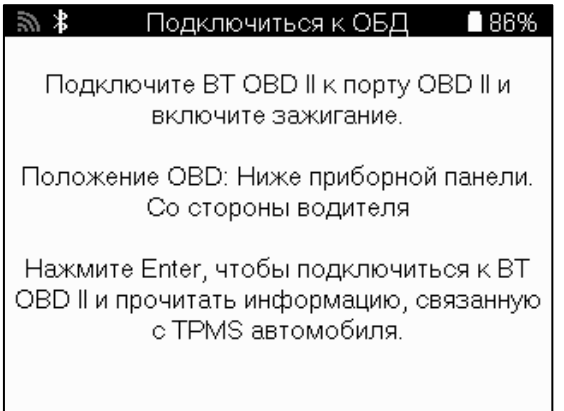

Когда все будет готово, нажмите Enter, чтобы начать процесс считывания. На экране появится список всех данных, считываемых с автомобиля. В некоторых случаях не все автомобили поддерживают все данные, и это может быть отмечено крестиком.

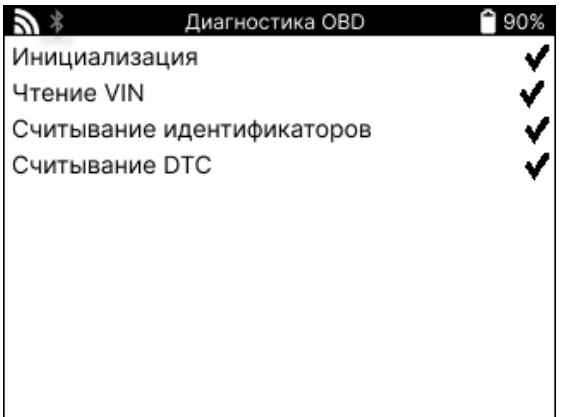

После завершения процесса считывания выберите Просмотр данных, чтобы просмотреть информацию, считанную с автомобиля.

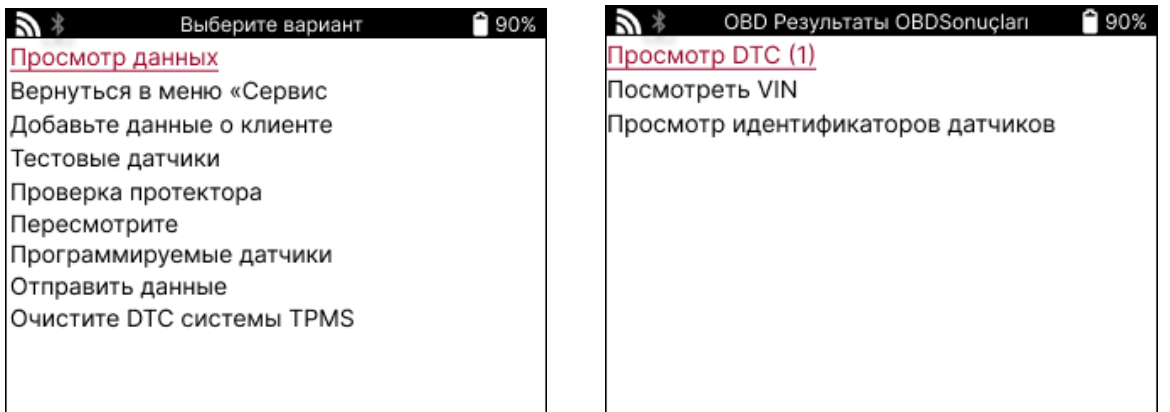

### **ПРОСМОТРЕТЬ КОДЫ DTC:**

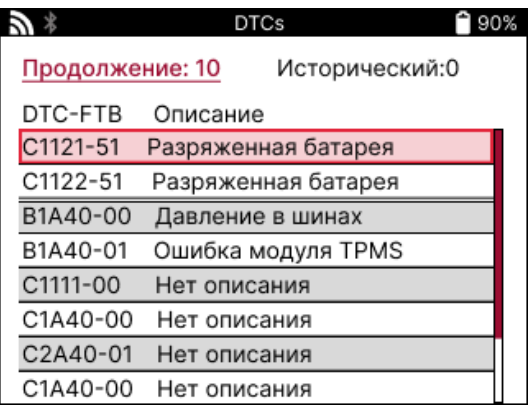

DTC сгруппированы на текущие DTC и исторические DTC; для выбора между ними используйте клавиши влево и вправо. DTC перечислены с кодом DTC и байтом типа неисправности (FTB) вместе с описанием (если поддерживается).

Если перечислено много DTC, список можно прокручивать вверх и вниз с помощью клавиш «вверх» и «вниз». Чтобы просмотреть более подробное описание выбранного DTC, нажмите клавишу Enter.

#### **ПОСМОТРЕТЬ VIN:**

VIN - это 17-значный идентификационный номер автомобиля, который просто отображается на экране после выбора View VIN.

### **ПРОСМОТР ИДЕНТИФИКАТОРОВ ДАТЧИКОВ:**

Идентификаторы запрограммированных датчиков перечислены вместе с расположением колес. Формат идентификаторов может быть указан в шестнадцатеричном или десятичном виде в зависимости от выбора автомобиля.

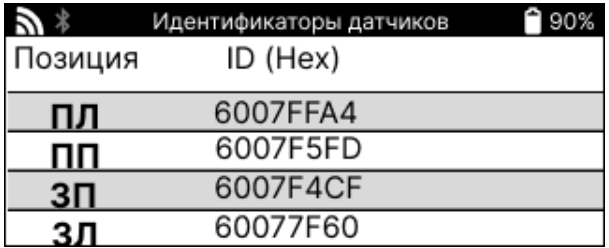

### **ОТКЛЮЧЕНИЕ ОТ МОДУЛЯ OBDII**

После использования модуля OBDII извлеките его из автомобиля. Если модуль OBDII оставлен на некоторое время без какой-либо активности или находится вне зоны действия Bluetooth, он подаст звуковой сигнал, чтобы предотвратить потерю.

### КОЛЕСА И ШИНЫ

<span id="page-21-0"></span>Wheel & Туге находится в функции Check меню Service. Используйте эту функцию для ввода данных о протекторах шин.

Чтобы ввести глубину протектора шины, выберите опцию Wheel & Tyre, а затем тип шины:

Всесезонные, летние или зимние.

После выбора услуги Wheel & Туге на дисплее будет выделено выбранное колесо и положение протектора.

Нажмите клавишу ввода, чтобы вручную ввести размер протектора; допустимый диапазон ввода - 0-25 мм.

Повторите это для каждого колеса и положения: внешнего, центрального и внутреннего, если используется 3 измерения протектора.

Это также можно выполнить с помощью инструмента TDR100.

Количество вводимых измерений протектора может быть изменено от 1 до 3, по умолчанию используется З. Количество показаний и измерений можно настроить в настройках протектора.

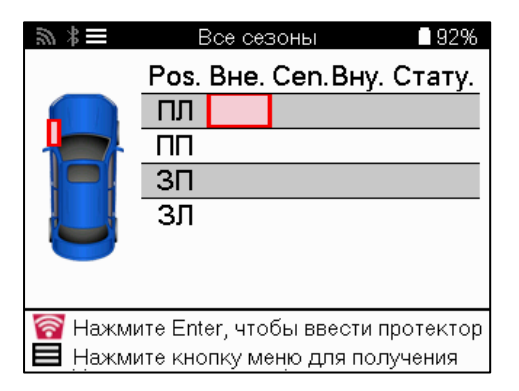

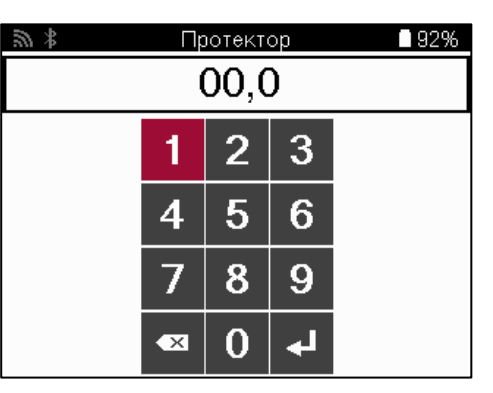

Цифры будут отображаться разными цветами в зависимости от измерения, как показано ниже:

![](_page_21_Picture_87.jpeg)

После ввода измерений для каждого колеса при появлении запроса выберите один из следующих статусов:

![](_page_22_Picture_103.jpeg)

# **ПРОГРАММИРУЕМЫЙ ДАТЧИК**

<span id="page-22-0"></span>Пункт «Program Sensors» в меню Service позволяет программировать датчики, заменяющие датчики других производителей, такие как Bartec Rite-Sensor, HUF IntelliSens, Alcar Sensors, Alligator Sens.it или Schrader EZ-sensor. Даже если они уже установлены в колесо или запрограммированы на другой автомобиль. Выберите один из датчиков, соответствующих предварительно выбранному MMY.

![](_page_22_Picture_7.jpeg)

![](_page_23_Picture_35.jpeg)

Текущий список покрытия доступен по адресу www.bartecautoid.com.

Это дает возможность либо создать, либо скопировать идентификатор.

Примечание: Перед копированием одиночного датчика/набора датчиков необходимо считать датчики.

Для датчиков, которые можно запрограммировать с помощью инструмента, могут применяться несколько иные процедуры и время.

![](_page_23_Picture_8.jpeg)

# **ОТКРЫТЬ**

<span id="page-24-0"></span>![](_page_24_Picture_4.jpeg)

![](_page_24_Picture_145.jpeg)

Чтобы узнать, какой тип перепрошивки доступен для автомобиля, просто включите инструмент и выберите Relearn. Также можно обратиться к текущему списку покрытия на сайте www.bartecautoid.com > Downloads.

Relearn используется для сопряжения новых датчиков с автомобилем. Выберите один из следующих методов переподключения и следуйте инструкциям, которые дает инструмент для переподключения датчиков.

### **СТАЦИОНАРНЫЕ УРОКИ**

При стационарном высвобождении бортовая система TPMS автомобиля прослушивает сигналы от датчиков, пока автомобиль находится в «режиме обучения». Как только автомобиль перейдет в режим обучения, активируйте датчики с помощью инструмента. Автомобиль прослушает идентификаторы датчиков и заново обучит их.

### **АКТИВНЫЙ (ПРИВОД) УЧИТСЯ ЗАНОВО**

Некоторые автомобили можно переустановить, проехав на автомобиле. Сведения о том, как далеко/долго ехать, см. в процедурах повторного обучения на экране. Повторное обучение идентификаторов датчиков может занять до 20 минут.

### **ОБД ОТКЛЮЧАЕТСЯ**

Если выбранный автомобиль поддерживается, повторное обучение позволяет TECH600 напрямую запрограммировать ЭБУ автомобиля с идентификаторами датчиков.

OBD можно подключать, когда все датчики успешно считаны и отображается сообщение «All Sensors OK».

### **ПОВТОРНОЕ ОБУЧЕНИЕ**

Он содержит дополнительную информацию о повторном обучении для выбранного автомобиля, которая может помочь в решении любых проблем. В качестве примера можно привести некоторые автомобили Toyota и Lexus, в которых используется комплект летних и зимних шин.

### **ПОВТОРНОЕ ОБУЧЕНИЕ ЗАВЕРШЕНИЮ**

На некоторых автомобилях после выполнения повторного обучения индикатор TPMS остается включенным. В этом случае требуется доработка для выключения индикатора TPMS. Это часто включает в себя повторное считывание показаний датчиков, опять же, инструмент предоставит конкретные инструкции, которым нужно следовать, чтобы выключить свет.

![](_page_25_Picture_3.jpeg)

Помимо давления и температуры, мы также отображаем «режим» работы датчика. В некоторых случаях режим нельзя изменить и это не важно, но в некоторых случаях его нужно будет изменить, чтобы переобучение работало.

Например, если датчики для транспортного средства показывают «Парк» или «Драйв», они уже находятся в правильном режиме. В противном случае используйте команду «Смена режима» в меню быстрого доступа. Если датчики отображаются в режиме «Корабль», «Выключено» или «Тестовый», переведите их в режим парковки с помощью команды «Смена режима» в меню быстрого доступа.

Нажмите на быстрое меню и просмотрите доступные параметры для автомобиля, требующего повторного обучения. Опции, которые не требуются на транспортном средстве, отображаться не будут.

![](_page_25_Picture_7.jpeg)

Специальные сервисные советы для моделей Toyota:

![](_page_25_Picture_144.jpeg)

Специальные сервисные советы для моделей Kia и Hyundai:

**Сброс датчика YD** Для некоторых автомобилей Kia и Hyundai с более новыми датчиками TRW YD с низкой линией это позволяет вернуть датчики в правильный режим (сон или отдых) для работы с автомобилем.

<span id="page-25-0"></span>Эти рекомендации по обслуживанию будут отображаться только в том случае, если они применимы к предварительно выбранной комбинации марок, моделей и годов выпуска.

# **ТЕХНИЧЕСКАЯ ИНФОРМАЦИЯ**

Содержит подробную информацию о запасных частях, сервисных комплектах, датчиках, транспортных средствах и советы по обслуживанию.

![](_page_26_Picture_5.jpeg)

![](_page_26_Picture_149.jpeg)

■90% Информация о датчике Просмотр запасных частей Просмотр сервисных комплектов Просмотр данных датчиков

Для доступа к следующей информации не требуется считывать показания датчиков.

![](_page_26_Picture_150.jpeg)

# <span id="page-27-0"></span>**ДАННЫЕ О ТРАНСПОРТНОМ СРЕДСТВЕ**

Датчики и OBD должны быть считаны для отображения данных.

![](_page_27_Picture_5.jpeg)

Данные о транспортном средстве обеспечивают прямой доступ к экранам, на которых отображаются данные о транспортном средстве. Это делает удобным проверку всех данных датчиков и OBD. Он также содержит данные о клиентах и дает возможность отправки данных.

![](_page_27_Picture_60.jpeg)

# **ПАРАМЕТРЫ**

<span id="page-28-0"></span>![](_page_28_Picture_16.jpeg)

![](_page_28_Picture_17.jpeg)

### **TPMS НАСТОЛЬНЫЙ**

<span id="page-29-0"></span>Настольный компьютер TPMS предоставляет революционную технологию для управления инструментами Bartec TPMS на ПК. Настольный компьютер TPMS предназначен для работы со следующими инструментами Bartec: TECH400, TECH500, TECH600, TECH300, а также TAP100/200.

TECH600 будет подключаться к настольному компьютеру TPMS по беспроводной сети с помощью технологии Bluetooth. Хотя это будет легко работать с большинством компьютеров, некоторые из них имеют программное обеспечение, которое может быть сложно настроить. В этих редких случаях, а также если компьютер не поддерживает Bluetooth, можно использовать адаптер Bluetooth. Дополнительную информацию о том, как установить адаптер, можно найти на веб-сайте поддержки Bartec: **tools.bartecautoid.com**

**Перейдите в [www.tpmsdesktop.eu,](http://www.tpmsdesktop.eu/) чтобы скачать БЕСПЛАТНУЮ копию прямо сейчас!**

![](_page_29_Picture_7.jpeg)

![](_page_29_Picture_128.jpeg)

### **OTYFTHI**

Поиск, просмотр и печать отчетов о заданиях. Эта предварительно отформатированная и подробная запись содержит необходимую информацию о работе, необходимую для пользователей и клиентов! Сортировка или фильтрация отчетов по дате, марке, модели и году. Или распечатать отчет и прикрепить его к счету-фактуре в качестве доказательства выполненной работы. Отчеты можно использовать для создания чеков клиентов и ограничения ответственности.

#### **ОБНОВЛЯТЬ**

Зарегистрируйтесь и обновите Bartec Tool с помощью новейшего программного обеспечения. Эта функция помогает контролировать все используемые инструменты и обновляет их с помощью самого последнего доступного программного обеспечения. Просто подключите инструмент к ПК с установленным TPMS Desktop и нажмите «Обновить». Это предпочтительный способ обновления ТЕСН600.

### СПИСОК ТРАНСПОРТНЫХ СРЕДСТВ

Просмотрите обширную базу данных транспортных средств и датчиков. Выполняйте поиск по марке, модели и году выпуска, чтобы быстро найти необходимые данные: местоположение OBD, повторное обучение TPMS, информация с датчиков - все это доступно с помощью TPMS Desktop. Плюс ко всему, база данных регулярно обновляется.

### **ПАРАМЕТРЫ**

Настройте настольное приложение TPMS в соответствии с потребностями шиномонтажной мастерской. Хотите подключиться через Bluetooth. Подключение с помощью TPMS Desktop находится всего в нескольких шелчках мыши.

# **КОММЕРЧЕСКИЙ ТРАНСПОРТ**

<span id="page-31-0"></span>Коммерческий транспорт доступен в качестве дополнительного дополнения. Это включает в себя автобусы, грузовики и прицепы.

![](_page_31_Picture_5.jpeg)

Эта опция доступна только после покупки кода обновления в <https://www.bartecautoid.eu/lizenzen/nfz-upgradelizenz-tech600> После покупки будет получен следующий ваучер

Лицензия на модернизацию коммерческого транспорта для Bartec TECH600 -расширяет возможности TECH600, включая коммерческие автомобили-9B00E856-BAAB-416C-A644-086097B9F3A4

Чтобы использовать ваучер:

Запустите www.tpmsdesktop.eu рабочего стола TPMS и выберите Обновить.

Выберите инструмент на рабочем столе TPMS, с помощью которого будет применен ваучер, и нажмите кнопку «Разблокировать коммерческие автомобили» перед вводом кода ваучера.

После этого ваучер будет применен, и программное обеспечение будет готово к загрузке в инструмент.

В меню настроек инструмента выберите «Обновить устройство» и запустите обновление. Кроме того, подключите устройство к ПК с помощью USB-кабеля и запустите обновление в TPMS Desktop.

■61%

#### **ОБСЛУЖИВАНИЕ КОММЕРЧЕСКОГО ТРАНСПОРТА**

Как только коммерческие автомобили будут разблокированы, можно будет запустить новую услугу.

Выберите транспортное средство с помощью выбора MMY в Новом сервисе, а затем укажите количество осей и колесную формулу.

![](_page_32_Picture_63.jpeg)

![](_page_32_Picture_64.jpeg)

Проверьте датчики так же, как показано для автомобиля, см. стр. 17.

### **АДАПТЕР OBD**

Для выполнения повторного обучения OBD и чтения диагностики OBD потребуется адаптер OBD для преобразования 24 В в 12 В. Его нужно приобретать отдельно от <https://www.bartecautoid.eu/zubehor/tech600-nfz-24v-adapter-obdii-vci>

#### **СКАНИРОВАНИЕ КОММЕРЧЕСКОГО ТРАНСПОРТА**

Некоторые старые коммерческие автомобили могут быть оснащены любым количеством неидентифицируемых систем TPM для вторичного рынка. Сканирование коммерческого транспорта решает эту проблему с помощью сканирования идентификации.

После того, как транспортное средство выбрано, используя покрытие, он определит систему TPM, выполнив поиск по всем модифицированным датчикам, и определит установленную систему. После этого все последующие поиски будут откалиброваны в соответствии с идентифицированной системой.

Выберите датчик сканирования, чтобы начать сканирование для идентификации. Это показывает, что система TPMS идентифицируется. Инструмент также отобразит индикатор выполнения, который отображает максимально возможное время, которое может занять сканирование.

![](_page_33_Picture_81.jpeg)

Когда поиск будет завершен, инструмент сообщит, что идентификация системы прошла успешно. После закрытия диалогового окна отобразится экран обслуживания, и инструмент настроит себя для идентифицированного типа датчика вторичного рынка, включая «Проверка», «Повторное обучение», «Программирование» и «Информация».

![](_page_33_Picture_82.jpeg)

### **ПРИЛОЖЕНИЕ**

#### <span id="page-34-0"></span>**ПРИЛОЖЕНИЕ А: Идентификационный номер транспортного средства (VIN)**

При использовании инструмента TECH600 важно проверить модельный год, чтобы обеспечить поиск подходящего датчика и использование соответствующих автомобильных COM, когда это необходимо.

Используя VIN автомобиля и найдя 10-ю цифру слева, можно в большинстве случаев точно определить модельный год автомобиля. Возьмите эту цифру и обратитесь к таблице на этом листе. Это будет модельный год, который нужно выбрать в инструменте.

![](_page_34_Figure_7.jpeg)

![](_page_34_Picture_260.jpeg)

### **ПРИЛОЖЕНИЕ B: ОБЗОР СИСТЕМЫ TPMS**

При выключении зажигания контрольный сигнал TPMS должен загореться и погаснуть. Это указывает на то, что в системе нет неисправностей.

![](_page_34_Picture_261.jpeg)

#### **ПРИЛОЖЕНИЕ C: РЕЖИМЫ и СМЕНА РЕЖИМОВ**

Датчики могут иметь множество различных «режимов» после их считывания, таких как Learn, Tool LF, YD Sleep, YD Rest, Hi Norm Dly. Некоторые из них называются спящим режимом для продления срока службы батареи.

В основном, эти режимы не важны, потому что датчик будет поставляться уже в правильном для использования режиме. Но для некоторых датчиков производства Continental важно, чтобы режим отображался как «Парковка», так как в противном случае он не будет работать на транспортном средстве.

Инструмент TECH600 имеет возможность выполнять необходимую смену режима. Если датчик отображается как «Корабль», «Тест» или «Выкл.», а в наборе инструментов повторного обучения есть опция «Установить датчик в режим парковки», используйте эту опцию, чтобы изменить режим датчика на правильный:

- Перейдите в раздел «Переучиться» и выберите транспортное средство (MMY).
- Нажмите Enter, когда отобразится процедура повторного обучения.
- Выберите гаечный ключ в левом верхнем углу с помощью кнопок «Вверх/вниз». Нажмите Enter.
- Выберите «Установить датчик в режим парковки» и нажмите Enter.
- Подойдите к колесу, поднесите инструмент к датчику, и нажмите «Тест».
- Повторите для каждого колеса.
- Запустите процедуру повторного обучения.

Кроме того, некоторые датчики поставляются в режиме, в котором они не могут быть прочитаны инструментом, если они не находятся под давлением в колесе. В качестве примера можно привести сменные датчики, купленные в дилерском центре Ford, и некоторые датчики Mitsubishi Continental.

### **ПРИЛОЖЕНИЕ D: УСТРАНЕНИЕ ОШИБОК СВЯЗИ**

Если во время процесса COMMS возникает проблема или ошибка, выполните следующие действия, прежде чем звонить в службу поддержки.

#### **Проверьте зажигание автомобиля.**

Зажигание автомобиля должно находиться в положении RUN для завершения процесса связи автомобиля.

#### **Проверьте подключение кабеля к инструменту.**

Убедитесь, что кабель подключен к DB15 и винты с накатанной головкой затянуты пальцами.

#### **Проверьте кабельное соединение на автомобиле.**

Убедитесь, что соединение модуля BT OBDII надежное.

**Проверьте марку, модель и год.**

COMMS может меняться от модели к модели и из года в год. Убедитесь, что инструмент настроен на правильный MMY.

#### **Проверьте уровень мощности инструмента.**

Если у инструмента низкий заряд батареи, это может повлиять на процесс COMMS. Зарядите инструмент и повторите попытку.

### ПРИЛОЖЕНИЕ Е: ПОДКЛЮЧЕНИЕ К НАСТОЛЬНОМУ КОМПЬЮТЕРУ TPMS С ПОМОЩЬЮ BLUETOOTH

Если возникли проблемы с использованием встроенного Bluetooth, используйте USBключ Bluetooth. Выберите Bluetooth и устройства в настройках, а затем нажмите Просмотреть другие устройства.

![](_page_36_Picture_43.jpeg)

Следующий экран будет найден в разделе «Дополнительные настройки Bluetooth». Отметьте флажками, как показано на вкладке «Параметры». Нажмите ОК, когда закончите.

![](_page_36_Picture_44.jpeg)

Запустите приложение TPMS Desktop и перейдите в раздел «Настройки». Откройте раздел Bluetooth и запишите имя ПК/ноутбука. С помощью Tech600 найдите отображаемое имя ПК/ноутбука и выберите его для подключения, следуя подсказкам на экране инструмента.

![](_page_36_Picture_45.jpeg)

Τ

 $\overline{\phantom{a}}$ 

### **ПРИЛОЖЕНИЕ F: СОСТОЯНИЯ И ОПРЕДЕЛЕНИЯ ДАТЧИКОВ**

![](_page_37_Picture_149.jpeg)

![](_page_38_Picture_64.jpeg)

### **ТЕХНИЧЕСКИЕ ХАРАКТЕРИСТИКИ**

<span id="page-39-0"></span>![](_page_39_Picture_198.jpeg)

#### **Диапазоны радиочастот, в которых работает данное оборудование:**

2,4 ГГц - 32 мВт максимальная выходная мощность.

315-433 МГц - только прием

125 кГц - 15 мкТ @ 8 см максимальное магнитное поле

#### **Декларация соответствия ЕС**

Компания Bartec Auto ID Ltd настоящим заявляет, что данное устройство соответствует основным требованиям и другим положениям Директивы 2014/53/ЕС (RED). Полный текст Декларации о соответствии ЕС доступен по ссылке: [www.bartecautoid.com/pdf/declaration-of-ce-conformity-tech600450-2021-english](http://www.bartecautoid.com/pdf/declaration-of-ce-conformity-tech600450-2021-english-signed.pdf)[signed.pdf](http://www.bartecautoid.com/pdf/declaration-of-ce-conformity-tech600450-2021-english-signed.pdf)

#### **Декларация о соответствии Великобритании**

Компания Bartec Auto ID Ltd настоящим заявляет, что данное устройство соответствует основным требованиям и другим положениям Регламента по радиооборудованию 2017 года.

Полный текст Декларации о соответствии Великобритании доступен по ссылке: [www.bartecautoid.com/pdf/declaration-of-uk-conformity-tech600450-english.pdf](http://www.bartecautoid.com/pdf/declaration-of-uk-conformity-tech600450-english.pdf)

**Bartec Auto ID Ltd** 

T +44 (0)1226 770581 **W** www.bartecautoid.com E sales@bartecautoid.com E support@bartecautoid.com Redbrook Business Park, Wilthorpe Road Barnsley, South Yorkshire S75 1JN